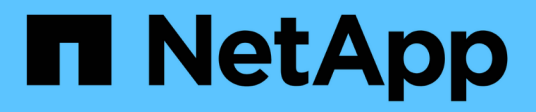

## 访问 **SnapManager**

SnapManager for SAP

NetApp April 19, 2024

This PDF was generated from https://docs.netapp.com/zh-cn/snapmanager-sap/windows/task-verify-thesnapmanager-windows-host-server-status.html on April 19, 2024. Always check docs.netapp.com for the latest.

# 目录

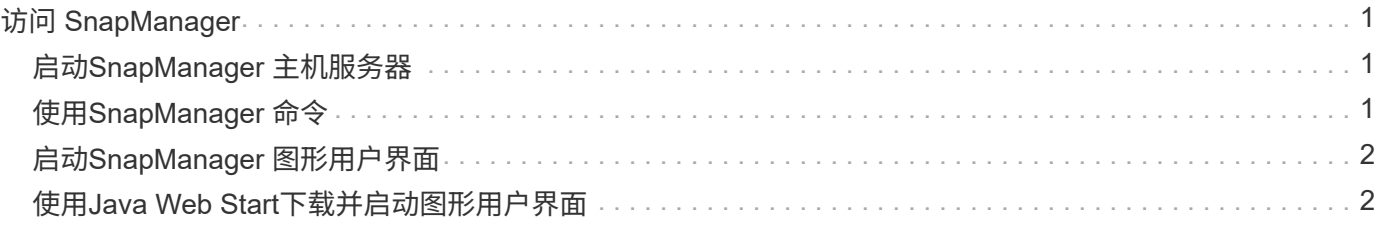

# <span id="page-2-0"></span>访问 **SnapManager**

您可以使用命令行界面( CLI)或图形用户界面( GUI) 访问 SnapManager 。

您可以通过以下方式执行不同的 SnapManager 操作:

• 在与数据库主机位于同一网络的主机上的命令行界面中输入命令。

有关所有命令的列表及其选项和参数的说明,请参见命令参考一章。

要访问命令行界面、请单击\*开始\*>\*所有程序\*>\* NetApp **>\***适用于**SAP\***的**SnapManager >\***启动**SMSAP**命 令行界面**(CLI)**。

• 通过在与数据库主机位于同一网络的主机上访问 GUI 。

GUI 提供了简单易用的向导,可帮助您执行不同的操作。

• 使用SAP Br\*工具命令。

## <span id="page-2-1"></span>启动**SnapManager** 主机服务器

您可以使用 Windows 服务启动 SnapManager 服务器。

#### 步骤

- 1. 单击 \* 开始 \* > \* 控制面板 \* > \* 管理工具 \* > \* 服务 \* 。
- 2. 在\*服务\*窗口中、选择适用于SAP的NetApp SnapManager 3.3。
- 3. 您可以通过以下三种方式之一启动服务器:
	- 在左侧面板中,单击 \* 启动 \* 。
	- 右键单击适用于SAP的NetApp SnapManager 3.3、然后从下拉菜单中选择\*启动\*。
	- 双击适用于SAP的NetApp SnapManager 3.3、然后在属性窗口中、单击\*启动\*。

### 验证**SnapManager** 主机服务器状态

要执行命令或启动 SnapManager 操作,服务器必须正在运行。在执行任何操作之前,您 必须验证服务器的状态。

### 步骤

- 1. 在服务窗口中、为SAP选择SnapManager 3.3。
- 2. 在状态列中查看状态。

# <span id="page-2-2"></span>使用**SnapManager** 命令

启动 SnapManager 主机服务器后,您可以通过在主机上的提示符处输入命令来使用 SnapManager 。

#### 步骤

- 1. 要执行操作,请执行以下操作:
	- 对于Windows主机、请转到\*开始\*>\*所有程序\*>\* NetApp\*>\* SnapManager for SAP\*>\*启动SMSAP命令 行界面(命令行界面)\*

### <span id="page-3-0"></span>启动**SnapManager** 图形用户界面

如果主机上安装了 SnapManager, 请从程序列表中选择程序, 以启动 SnapManager 的 图形用户界面(图形用户界面)。

您需要的内容

• 确保已启动 SnapManager 服务器。

### 关于此任务

您可以通过以下方式之一启动 SnapManager 图形用户界面:

- 在SnapManager 主机中、单击\*开始\*>\*所有程序\*>\* NetApp **>\***适用于**SAP\***的**SnapManager >\***启动**SMSAP GUI**。
- ・如果主机上未安装 SnapManager, 请使用 Java Web Start, 它会下载 SnapManager 组件并启动 GUI 。

## <span id="page-3-1"></span>使用**Java Web Start**下载并启动图形用户界面

如果主机上未安装 SnapManager, 则可以使用 Java Web Start 。Java Web Start 将下载 SnapManager 组件并启动图形用户界面( GUI )。支持的 JRE 版本为 1.5 , 1.6 和 1.7  $\circ$ 

您需要的内容

您必须确保满足以下条件:

- SnapManager 服务器正在运行。
- 此时将打开 Web 浏览器窗口。

#### 步骤

1. 在Microsoft Internet Explorer Web浏览器窗口中、输入`https://smsap-server.domain.com:port`。

`smsap-server.domain.com`是安装SnapManager 的完全限定主机名和域、`port`是SnapManager 服务器的 侦听端口(默认为27314)。

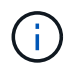

您必须在浏览器窗口中输入`https`。

此时将显示一个对话框、其中包含以下消息。

`显示消息There is a problem with the site's security certificate"…Do you want to proceed? `的对 话框

- 1. 单击 \* 是 \* 或 \* 继续 \* 。
- 2. 单击标有\*单击此处下载并安装JRE 6.0和应用程序\*的链接。

此时将显示一个标记为Download Java Web Start的链接、其中包含以下消息。

此站点可能需要以下Active X控件:Java插件1.6"… "单击此处安装

- 1. 在\*安装\*窗口中、执行以下步骤:
	- a. 单击标记为`Click here to install…`的消息

此时将显示一个 \* 安装 Active X Control\* 菜单。

b. 选择 \* 安装 Active X Control…\* 。

此时将显示以下消息。

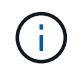

Internet Explorer - Security Warning "、其中包含以下文本:"Do you want to install this software? 名称: Java Plug-in 1.6

1. 单击 \* 安装 \* 。

此时将显示一个 "Java Plug-in 1.6." 窗口,用于安装 J2SE Runtime Environment 1.6 。

2. 单击 \* 安装 \* 。

此时将显示一个窗口,要求您安装 J2SE Runtime Environment 1.6 。。在安装窗口中,执行以下步骤:

- 3. 在\*许可协议\*页面上、选择\*我接受许可协议中的条款\*、然后单击\*下一步\*。
- 4. 在\*设置类型\*页面上、选择\*典型\*并单击\*下一步\*。
- 5. 在\*安装已完成\*窗口中、单击\*完成\*。

SnapManager 开始下载。

出现一个文件下载对话框、其中显示消息`Do you want to save this file?此时将显示application.jnlp`。。在\* 文件下载\*窗口中、执行以下步骤:

- 6. 在 Windows 客户端上安装最新版本的 JRE 1.6 。
- 7. 运行以下命令验证是否已安装Java: java -version

输出应指示 Java 版本 1.6.0 24 (即 Java 1.6 )或更高版本。

8. 使用 Java Web Start Launcher 程序将 Windows 配置设置更改为始终打开扩展名为 jnlp 的文件。

更改 Windows 配置设置的步骤因所使用的 Windows 版本而异。

9. 输入您在步骤 1 中指定的 SnapManager URL 。

此时将在Windows客户端上开始下载SnapManager 、并显示以下警告

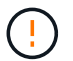

此时将显示`s安全性对话框。`

- 1. 执行以下步骤:
	- 消息内容和按钮标签因平台而异。
	- a. 在\*警告-安全\*对话框中、单击\*是\*。

此时将显示一个对话框。

b. 在主机名不匹配对话框中,单击 \* 运行 \* 。

此时将显示警告 - 安全性对话框,其中包含有关 SnapManager 应用程序签名的消息。

c. 单击 \* 运行 \* 。

此时将显示一个标题为"Java安装程序-安全警告"的对话框、并显示以下消息。

警告安全性—应用程序的数字签名存在错误。是否要运行应用程序 Ţ

1. 单击 \* 运行 \* 。

浏览器将下载并启动适用于SAP GUI的SnapManager。

#### 版权信息

版权所有 © 2024 NetApp, Inc.。保留所有权利。中国印刷。未经版权所有者事先书面许可,本文档中受版权保 护的任何部分不得以任何形式或通过任何手段(图片、电子或机械方式,包括影印、录音、录像或存储在电子检 索系统中)进行复制。

从受版权保护的 NetApp 资料派生的软件受以下许可和免责声明的约束:

本软件由 NetApp 按"原样"提供,不含任何明示或暗示担保,包括但不限于适销性以及针对特定用途的适用性的 隐含担保,特此声明不承担任何责任。在任何情况下,对于因使用本软件而以任何方式造成的任何直接性、间接 性、偶然性、特殊性、惩罚性或后果性损失(包括但不限于购买替代商品或服务;使用、数据或利润方面的损失 ;或者业务中断),无论原因如何以及基于何种责任理论,无论出于合同、严格责任或侵权行为(包括疏忽或其 他行为),NetApp 均不承担责任,即使已被告知存在上述损失的可能性。

NetApp 保留在不另行通知的情况下随时对本文档所述的任何产品进行更改的权利。除非 NetApp 以书面形式明 确同意,否则 NetApp 不承担因使用本文档所述产品而产生的任何责任或义务。使用或购买本产品不表示获得 NetApp 的任何专利权、商标权或任何其他知识产权许可。

本手册中描述的产品可能受一项或多项美国专利、外国专利或正在申请的专利的保护。

有限权利说明:政府使用、复制或公开本文档受 DFARS 252.227-7013 (2014 年 2 月)和 FAR 52.227-19 (2007 年 12 月)中"技术数据权利 — 非商用"条款第 (b)(3) 条规定的限制条件的约束。

本文档中所含数据与商业产品和/或商业服务(定义见 FAR 2.101)相关,属于 NetApp, Inc. 的专有信息。根据 本协议提供的所有 NetApp 技术数据和计算机软件具有商业性质,并完全由私人出资开发。 美国政府对这些数 据的使用权具有非排他性、全球性、受限且不可撤销的许可,该许可既不可转让,也不可再许可,但仅限在与交 付数据所依据的美国政府合同有关且受合同支持的情况下使用。除本文档规定的情形外,未经 NetApp, Inc. 事先 书面批准,不得使用、披露、复制、修改、操作或显示这些数据。美国政府对国防部的授权仅限于 DFARS 的第 252.227-7015(b)(2014 年 2 月)条款中明确的权利。

商标信息

NetApp、NetApp 标识和 <http://www.netapp.com/TM> 上所列的商标是 NetApp, Inc. 的商标。其他公司和产品名 称可能是其各自所有者的商标。